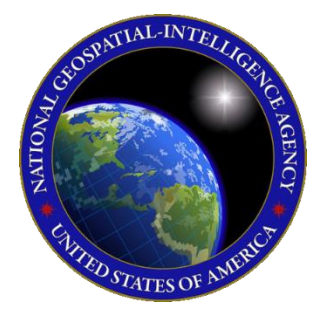

# QUICK START GUIDE Aero Data Server macOS

This Quick Start Guide gives users an overview of the various ways to install Aero Data Server (ADS) and obtain cycle data. As such, this Quick Start Guide provides

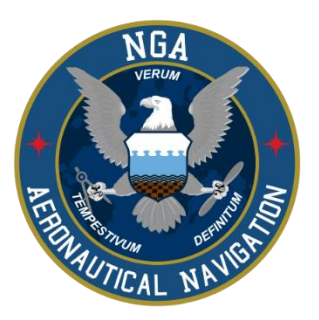

important information that is required to start using Aero Data Server.

To learn more about Aero Data Server (ADS), refer to the official User Manual documentation provided in this link: [aeroapp.info/user-manuals.](https://aeroapp.info/user-manuals/)

Aero Data Server (ADS) requires macOS 13 (Ventura) up to macOS 14 (Sonoma) Minimum of 40 GB of available storage and 4 GB or higher of RAM. Now supporting Apple M1 mac processors.

## 1. Troubleshooting

If you have problems that cannot be resolved, please contact the Aero App Support Team:

**Phone:** 954-323-2244 ext. 412

**Email:** <aeroappsupport@hiltonsoftware.com>

**Contact Form:** <https://aeroapp.info/contactus/>

**Hours of Operation:** Monday - Friday 1000-1800 EST

# 2. Prepare for Setup

When preparing for setup, the following steps are recommended for a seamless ADS installation and user experience:

- 1. Ensure that your computer is running macOS 12 (Monterey) up to macOS 13 (Ventura).
- 2. Ensure that your computer has at least 40 GB of available storage and 4 GB or higher of RAM. Devices with M1 mac processors are supported.
- 3. Choose a router that is dependable, easy to set-up, and performs well. It is advised that both the computer (laptop or desktop) and the router have at least 1 Gb/s ethernet port.
- 4. Choose from the following browsers:
	- a. Safari
	- b. Google Chrome
	- c. Mozilla Firefox
	- d. Microsoft Edge

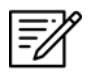

**NOTE:** GEOAxIS OAuth is not supported by Safari. The best browser option to download from GEOAxIS on macOS is Firefox.

- 5. Choose network connectivity:
	- a. Connect device to a wireless access point.
	- b. Plug device into secured network.
- 6. Configure Wi-Fi router with the following settings:
	- a. SSID: Aero App Network (or other name as determined by the system administrator)
	- b. Encryption: WPA2
	- c. Wi-Fi password: Create a secure alpha-numeric password.
	- d. DHCP: Enabled

#### 3. Aero Data Server Installation

Aero Data Server (ADS) for macOS can be installed from the following sources:

**Option 1. Aero App Website:** To access the Aero App website, visit **aeroapp.info.** Downloading Aero App requires a *GEOAxIS* account [\(geoaxis.nga.mil\)](https://geoaxis.nga.mil/) or an *Aero User Database* account [\(userdb.aeroapp.info/auth/register\)](https://userdb.aeroapp.info/auth/register).

**Option 2. Aero App DVD:** NGA distributes the Aero App DVD to appropriate personnel.

Aero Data Server (ADS) can be installed following the steps below:

- 1. Run the ADS installer.
- 2. Click **Install**.
- 3. Click **Close** once loading is complete.
- 4. The ADS icon will display on your taskbar. If necessary, click the arrow to show hidden icons.
- 5. Right-click on the **ADS** icon and a popup will appear.
- 6. Verify that the proper port number is entered by clicking **Change Port**.
- 7. Close popup once verified.
- 8. Click **Manage**.
- 9. The ADS login page will display, enter the default admin credentials.
- 10. Click **Log In** once completed.

### 4. Download Aero App Data

To download Aero App data from Amazon Web Services (AWS), users will need a *GEOAxIS* account [\(geoaxis.nga.mil\)](https://geoaxis.nga.mil/) or an *Aero User Database* account [\(userdb.aeroapp.info/auth/register\)](https://userdb.aeroapp.info/auth/register).

- 1. Log in with GEOAxIS or Aero User Database credentials on the *Settings* menu.
- 2. Click **Dashboard** on the *Main Menu*.
- 3. Select desired region(s): **Africa**, **Alaska**, **Canada**, **CONUS**, **CSA**, **EEA**, **ENAME**, and/or **PAA**.
- 4. Select additional files such as **Aero App Maps**, **Helicopter and TAC Maps**, **E-IPL**, **Map Library**, and **Other** data such as *Giant Reports*, *Earth Base Map*, *Terrain Coloring,* and *Terrain Analysis*.
- 5. Click **Update** once desired data is selected.